## **I. ПОДКЛЮЧЕНИЕ К КАНАЛУ ОПОВЕЩЕНИЯ RSS ЧЕРЕЗ MICROSOFT OUTLOOK**

- 1. Войдите в Microsoft Outlook.
- 2. Нажмите левой кнопкой мыши на Раздел *RSS Feeds*.

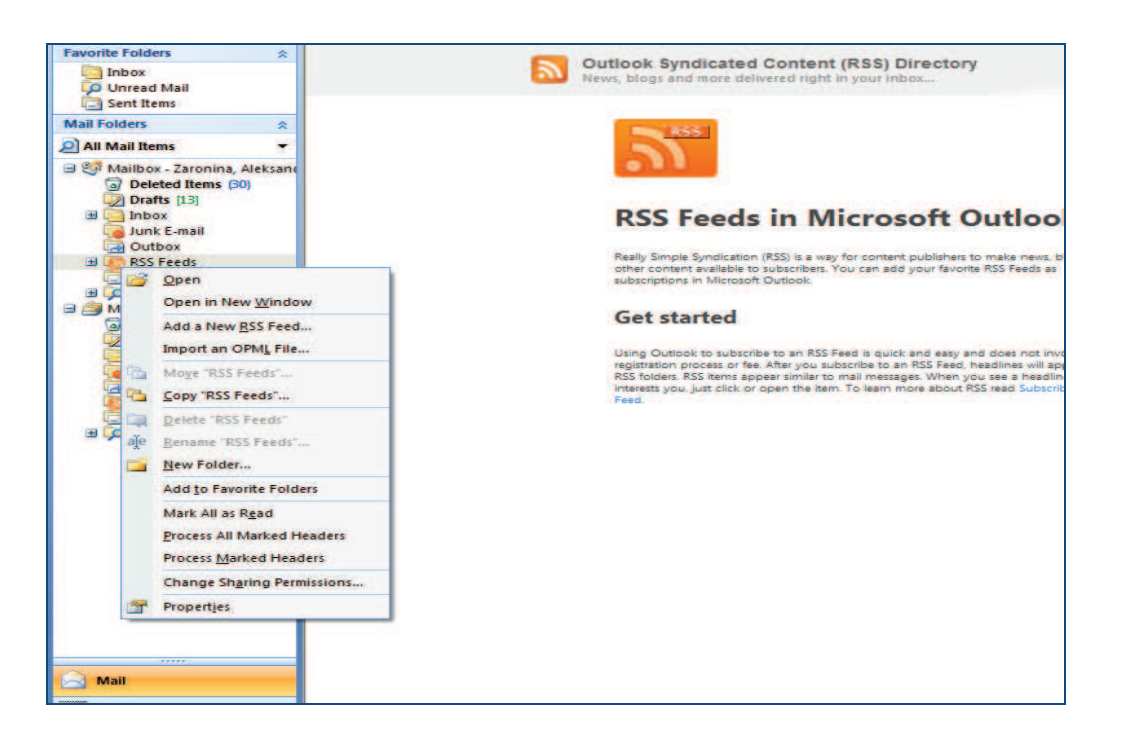

3. Выберите "Add a New RSS Feed" (*Добавить новое оповещение RSS*).

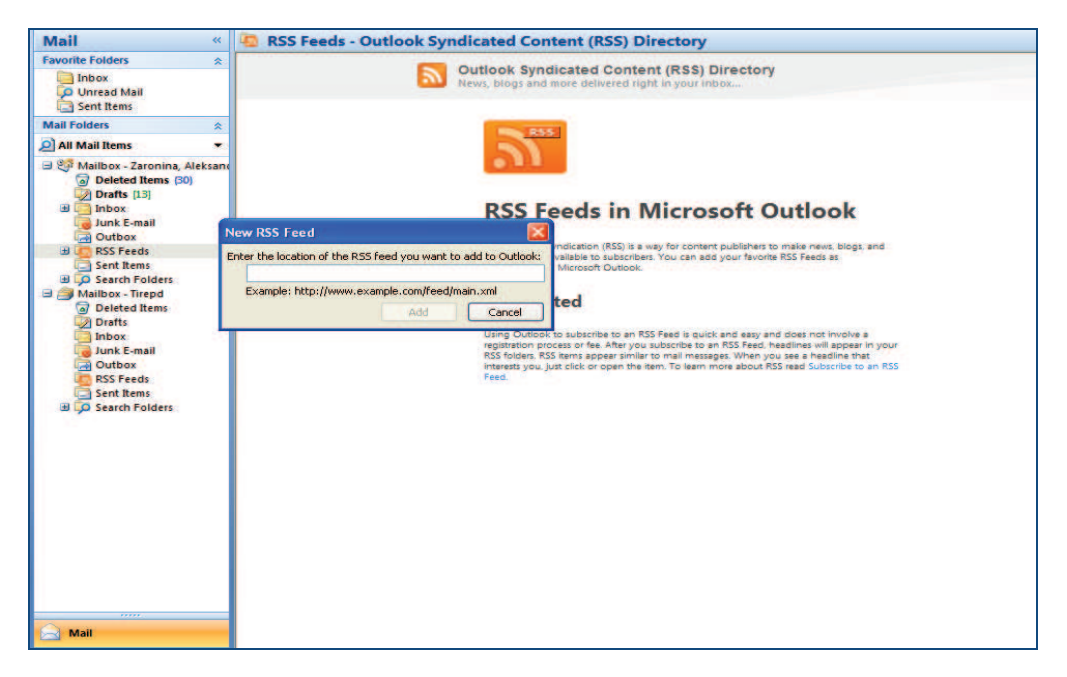

4. Скопируйте следующий адрес услуги RSS TIR-EPD в окно *"Enter the location of the RSS feed you want to add to Outlook" (Введите адрес услуги RSS, которую Вы хотите добавить в Outlook)*

**http://www.iru.org/tir-epd-alert-rss-action?lang=en**

5. Нажмите на кнопку *"Add" (Добавить)*, которая автоматически активируется после добавления адреса.

Теперь Вы будете получать все новое оповещение RSS на Вашу почту в подпапке *"TIR-EPD Alerts"* основной папки *"RSS feeds"*.

## **II. ПОДКЛЮЧЕНИЕ К КАНАЛУ ОПОВЕЩЕНИЯ RSS ЧЕРЕЗ INTERNET EXPLORER**

## 1. Зайдите на домашнюю страницу МСАТ:

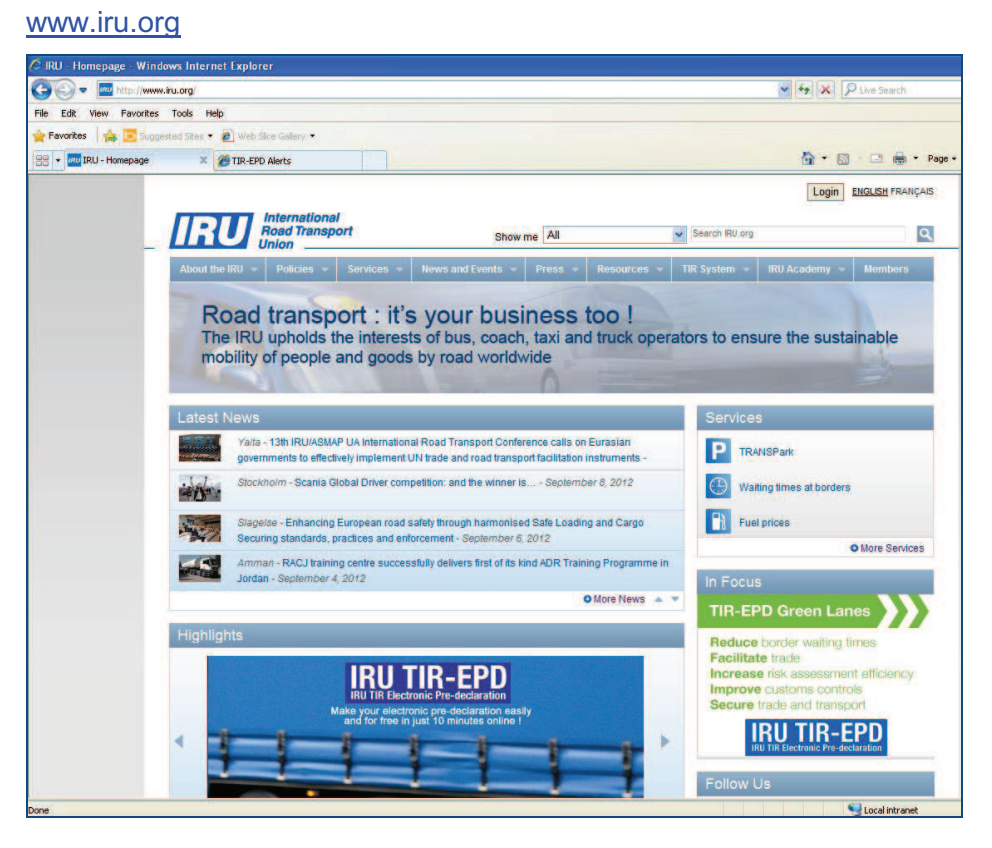

2. Зайдите в раздел "TIR-EPD Alerts" («TIR-EPD оповещения»):

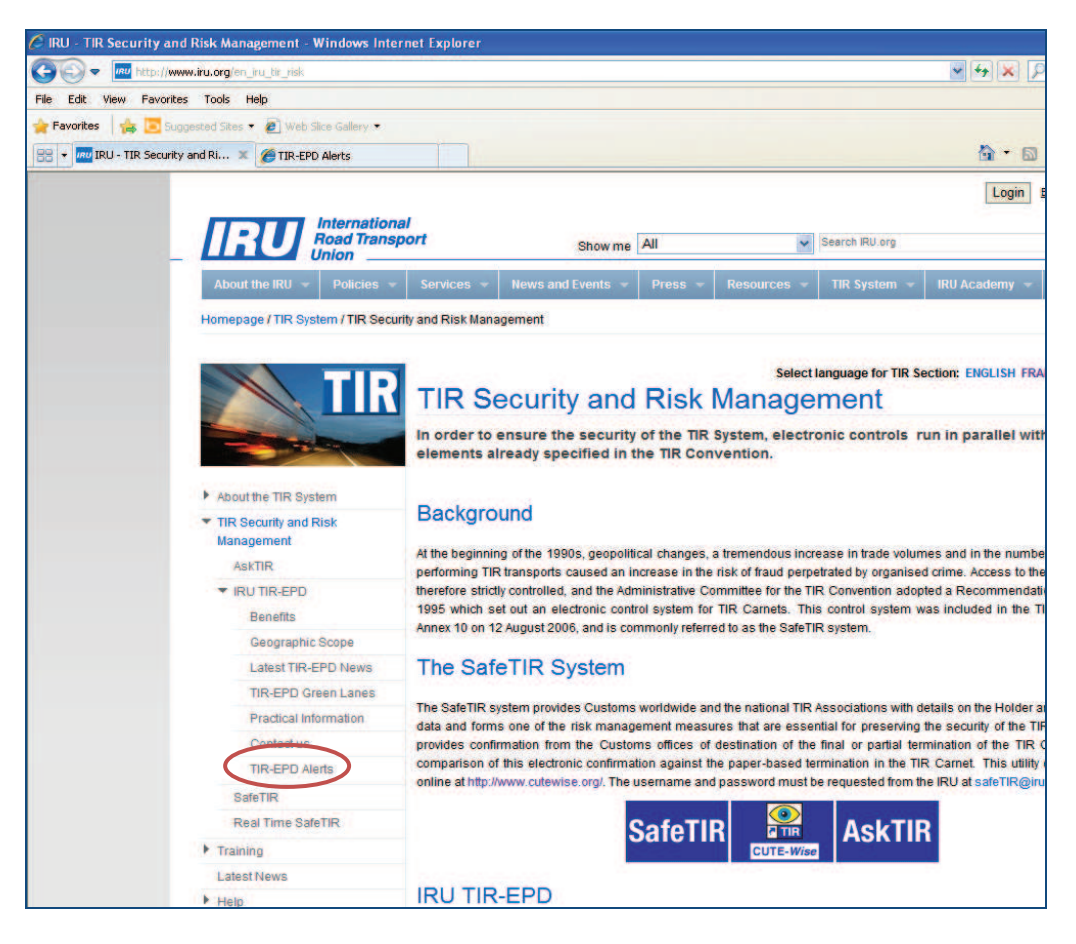

3. Нажмите на оранжевый квадратик:

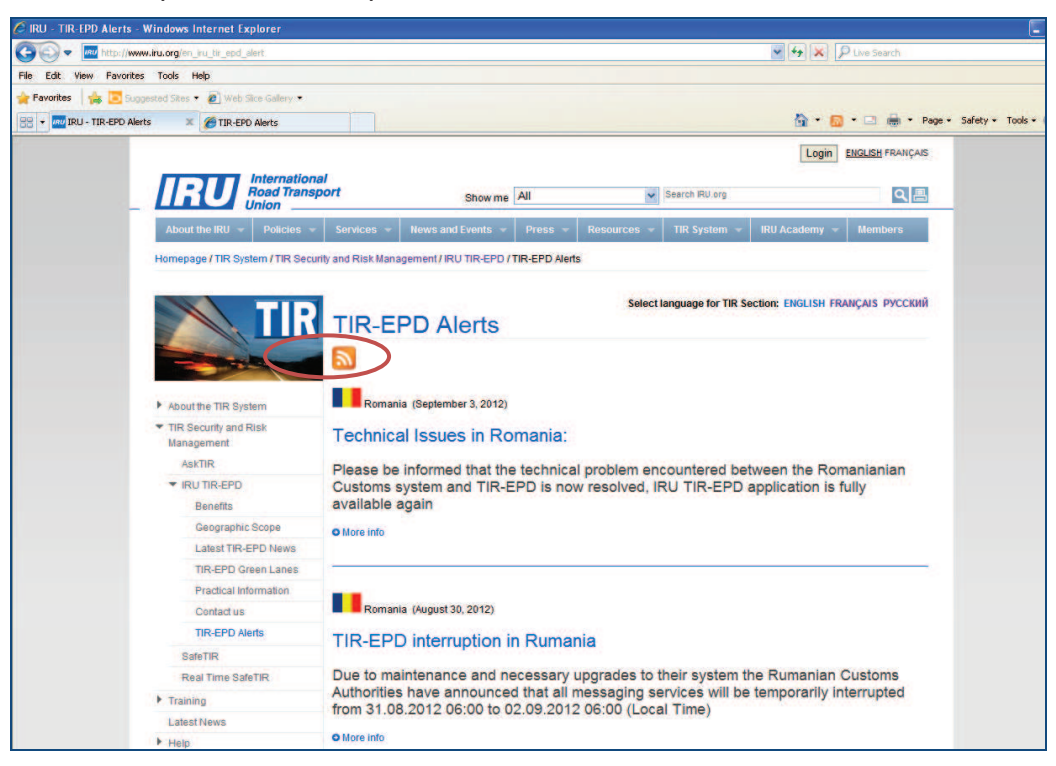

4. Нажмите на *Subscribe to this feed* (*Подписаться на оповещения*) и подтвердите подписку, нажав на кнопку *Subscribe (Подписаться),* в диалоговом окне *Subscribe to this feed (Подписаться на оповещения),* которое появится на Вашем экране:

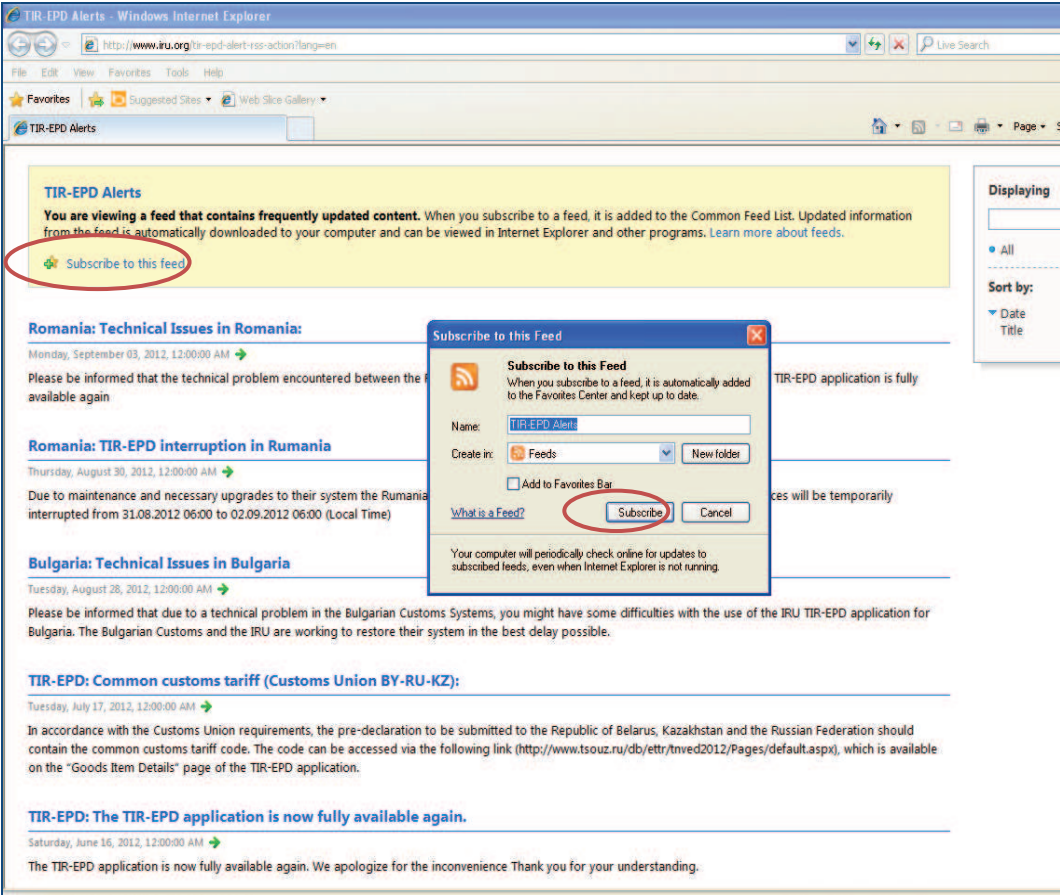

Вы подписались на "Оловещения TIR-EPD".

 $****$